# **Deployment Guide** Release 2303 – March 2023

maiConnect for SAP S4/HANA®

cxAddOns

Vorstellung Promotion

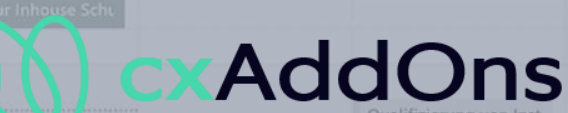

Anruf Angebot abstimi

Global AddOn specialist for Enterprise Software.

Other calendars

People's calendars +

 $11$ 

Vorbereitung Technisch

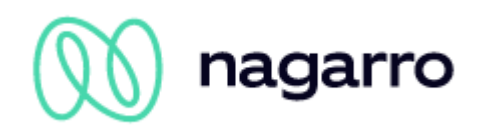

# **Table of contents**

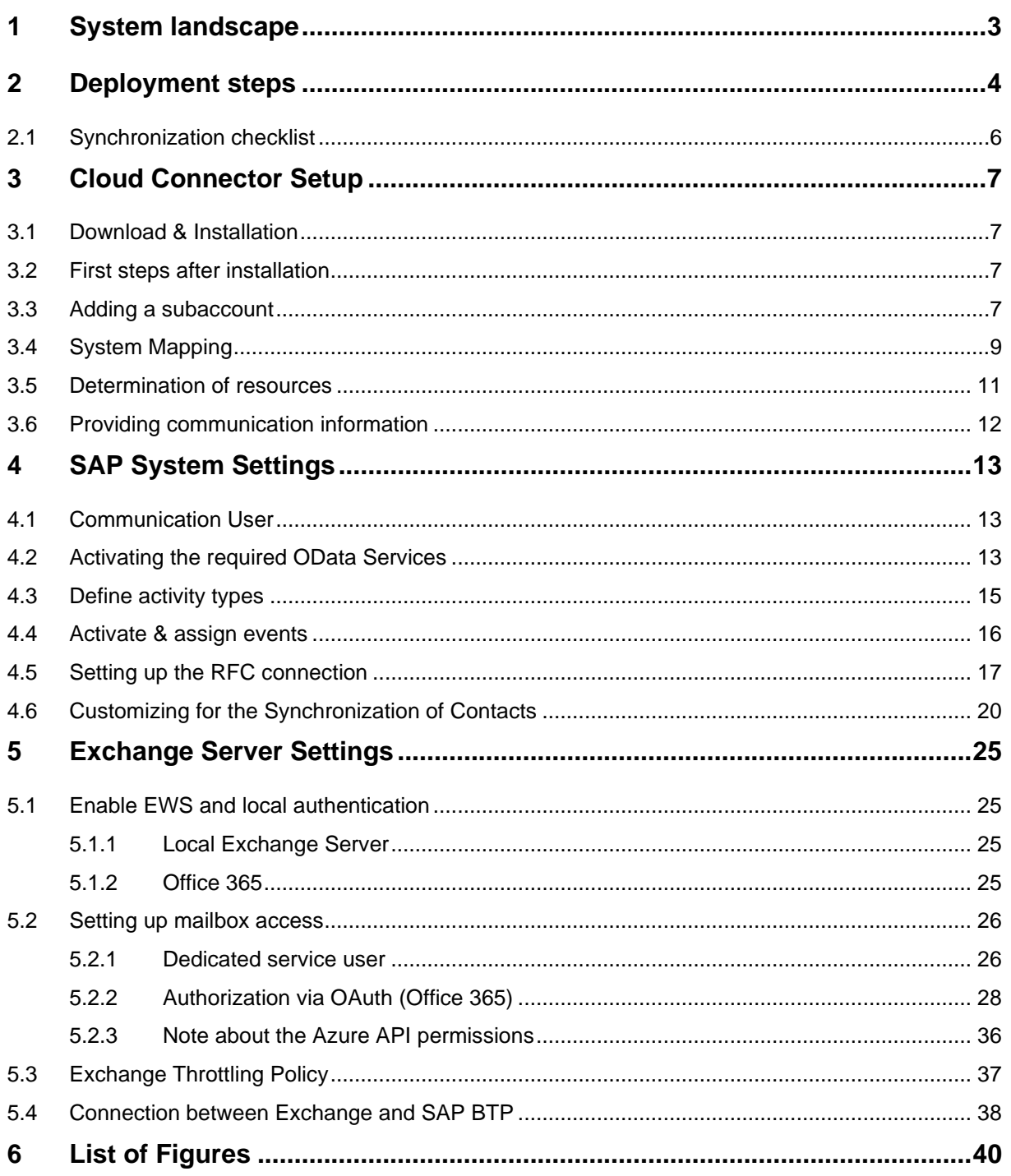

![](_page_2_Picture_1.jpeg)

# <span id="page-2-0"></span>**1 System landscape**

maiConnect@S4 is hosted on the SAP Business Technology Platform (SAP BTP). For data exchange between SAP S/4HANA onPrem and Microsoft Exchange (incl. Office 365), it uses the standard SAP and Microsoft interfaces.

Communication from SAP S/4HANA to SAP BTP is done via an RFC connection. If an object is created/changed/deleted in SAP S/4HANA, an event is triggered and a customized maiConnect@Cloud URL is called.

From the direction of SAP BTP, maiConnect communicates with standard OData services via a SAP cloud connector. Additional OData services required by maiConnect are imported into the S/4HANA system via a transport.

The user also communicates with the Microsoft Exchange Server via the Microsoft Outlook Client and thus receives all appointments, tasks and contacts.

Due to the direct communication of maiConnect@S4 with the Microsoft Exchange Server, it is also possible that appointments, tasks and contacts are made available directly on all Exchange-compatible end devices such as iPhone or tablet.

![](_page_2_Figure_8.jpeg)

**Figure 1: System landscape**

![](_page_3_Picture_1.jpeg)

# <span id="page-3-0"></span>**2 Deployment steps**

This chapter describes the basic steps for a maiConnect@S4 deployment. Here is an overview of the individual steps and their sequence.

![](_page_3_Figure_4.jpeg)

**Figure 2: Deployment sequence**

What needs to be done in each step is further explained here. In the following chapters you will find a detailed description for each step.

1. maiConnect application is hosted on SAP BTP. The technical deployment required there for the QA and PROD environment is done by Nagarro ES.

This step results in the subaccount IDs for the Cloud Connector.

2. The setup of the SAP Cloud Connector for the QA and PROD environment is performed in the customer's system landscape. Since this requires network access, this setup must be done by the customer. If Nagarro ES is granted network access via VPN or similar, this step can also be done by Nagarro ES. This setup is described in chapter [3.](#page-6-0)

![](_page_4_Picture_1.jpeg)

To establish communication between the systems, Nagarro ES has to be provided with different information. Please refer to chapter [3.6.](#page-11-0)

3. Various setups need to be made in the SAP S/4HANA system. Again, this setup must be done by the customer and can only be done by Nagarro ES if network access is provided.

In addition to the technical setup, the customer's business department must define which transaction types can be used for synchronization. See chapter [4.3.](#page-14-0)

For the setup of the RFC connection Nagarro ES provides the URL to the maiConnect system. See chapter [4.5.](#page-16-0)

4. The setup of the Exchange Server has to be done by the customer. This is described in chapter [5.](#page-24-0) Depending on what kind of Exchange Server is used by the customer, either the setup for an Exchange onPrem (chapter [5.2.1\)](#page-25-1) or Office 365 (chapter [5.2.2\)](#page-27-0) has to be done.

In principle, however, maiConnect also supports multiple Exchange environments. This is relevant, for example, if maiConnect is to be used in different countries that have their own Exchange server.

5. If the steps up to here have been done, then the synchronization can be set up. This is done at a meeting with Nagarro ES and colleagues from the customer's business department. During this meeting the synchronization can be tested. The prerequisite for this is to provide a S/4HANA sample user who has a valid email inbox.

Please review the synchronisation checklist below prior to this meeting.

In addition, one or more persons responsible for the administration of maiConnect must be named by the customer. The AdminCockpit settings will then be trained at another meeting.

- 6. At this step the customer has the possibility to test the synchronization. Any changes to the synchronization settings can be made.
- 7. Before go-live, Nagarro ES transfers the administration settings to the PROD system. This ensures that the settings are identical in the QA and PROD systems at this time.
- 8. In this step, the settings in the S/4 system are transferred from the customer to the productive S/4HANA system.
- 9. During go-live, the business users are added to the maiConnect AdminCockpit. Problems can be reported via maiConnect support at [support@cxaddons.com.](mailto:support@cxaddons.com)

![](_page_5_Picture_1.jpeg)

# <span id="page-5-0"></span>**2.1 Synchronization checklist**

![](_page_5_Picture_155.jpeg)

![](_page_6_Picture_1.jpeg)

# <span id="page-6-0"></span>**3 Cloud Connector Setup**

General information regarding the Cloud Connector (Prerequisites, Installation, …) can be found here: [https://help.sap.com/viewer/cca91383641e40ffbe03bdc78f00f681/Cloud/en-](https://help.sap.com/viewer/cca91383641e40ffbe03bdc78f00f681/Cloud/en-US/e6c7616abb5710148cfcf3e75d96d596.html)[US/e6c7616abb5710148cfcf3e75d96d596.html](https://help.sap.com/viewer/cca91383641e40ffbe03bdc78f00f681/Cloud/en-US/e6c7616abb5710148cfcf3e75d96d596.html)

# <span id="page-6-1"></span>**3.1 Download & Installation**

The Cloud Connector must be installed in the same system environment in which the S4 system is running. To do this, download the appropriate installation file from https://tools.hana.ondemand.com/#cloud, start the installation and follow the instructions of the installation wizard.

# <span id="page-6-2"></span>**3.2 First steps after installation**

Once the installation has been successfully completed, you can set up the Cloud Connector via URL https://localhost:8443/ (replace the port 8443 accordingly if you specified a different port during the installation). The credentials for the first login can be found below:

**User:** administrator

### **Password:** manage

**SAP Cloud Connector** Login User Name: Password: Login

Right after the first login you will have to change the initial password. If not specified otherwise, please select "Master" as the installation type:

![](_page_6_Picture_158.jpeg)

**Figure 4: Cloud Connector – Changing the initial password & choosing the installation type**

# <span id="page-6-4"></span><span id="page-6-3"></span>**3.3 Adding a subaccount**

![](_page_6_Picture_16.jpeg)

If you have just installed the Cloud Connector and are logging in for the first time, you should be automatically prompted to specify a subaccount in the next step. If not, you can add a subaccount using the "+ Add Subaccount" button in the upper right corner.

**Figure 5: Cloud Connector – Adding subaccount**

**Figure 3: Cloud Connector - Login**

![](_page_7_Picture_1.jpeg)

The individual fields are described in more detail below. Please note that the fields marked with a red asterisk (\*) are mandatory fields:

![](_page_7_Picture_97.jpeg)

**Figure 6: Cloud Connector – Adding a subaccount**

<span id="page-7-0"></span>**Region:** Unless otherwise specified by Nagarro ES, please select the region *Europe (Rot)* here.

Subaccount: Enter the technical ID of the subaccount from the SAP BTP Cockpit. You will receive this from Nagarro ES.

**Display Name:** Optional field. If required, enter an internal name for the connected subaccount here.

**Subaccount User:** User ID of your P or S user.

Please note that the SAP does not support technical communication users in the Cloud Connector, instead a normal P-/S-User must be used.

Password: Password of the user entered above.

**Location ID:** Not relevant

**Description:** Optional. Enter a short description if required.

When you save your settings, the subaccount will be added and if everything went correctly, the following overview page will be displayed:

![](_page_8_Picture_1.jpeg)

![](_page_8_Picture_111.jpeg)

**Figure 7: Cloud Connector – Subaccount successfully added**

<span id="page-8-1"></span>Please refer to this SAP note in case of http error 417:

<https://me.sap.com/notes/0002461997>

# <span id="page-8-0"></span>**3.4 System Mapping**

Now select the menu item "Cloud To On-Premise" for the subaccount you just added and add a system mapping via the "+" button.

![](_page_8_Picture_112.jpeg)

**Figure 8: Cloud Connector – Cloud To On-Premise mapping**

<span id="page-8-2"></span>Now click through the dialog sequence and select the following values for the respective parameters:

![](_page_8_Picture_113.jpeg)

![](_page_9_Picture_1.jpeg)

![](_page_9_Picture_26.jpeg)

<span id="page-9-0"></span>**Figure 9: Cloud Connector – Settings for the system mapping**

![](_page_10_Picture_1.jpeg)

Confirm the previously made entries at the end and select "Check Internal Host" to test the connection directly when saving the mapping. Alternatively, you can also use the button marked on the right in the figure below:

| Cloud To On-Premise |                                                                                         |               |                  |              |               |                                                                                                    |
|---------------------|-----------------------------------------------------------------------------------------|---------------|------------------|--------------|---------------|----------------------------------------------------------------------------------------------------|
|                     | PRINCIPAL PROPAGATION<br><b>ACCESS CONTROL</b><br>COOKIE DOMAINS<br><b>APPLICATIONS</b> |               |                  |              |               |                                                                                                    |
|                     | Mapping Virtual To Internal System<br>$+$ $1$ $+$ $\overline{m}$ (?)                    |               |                  |              |               |                                                                                                    |
| <b>Status</b>       | Virtual Host                                                                            | Internal Host | Check Result     | Protocol     | Back-end Type | Actions                                                                                                    |
| □                   | 1337                                                                                    |               | $\Box$ Reachable | <b>HTTPS</b> | ABAP System   | 苊<br>$\sqrt{2}$ $\frac{1}{2}$ $\frac{1}{2}$ $\frac{1}{2}$ $\frac{1}{2}$ $\frac{1}{2}$ $\frac{1}{2}$ $\frac{1}{2}$ $\frac{1}{2}$ $\frac{1}{2}$ $\frac{1}{2}$ $\frac{1}{2}$ $\frac{1}{2}$ $\frac{1}{2}$ $\frac{1}{2}$ $\frac{1}{2}$ $\frac{1}{2}$ $\frac{1}{2}$ $\frac{1}{2}$ $\frac{1}{2}$ $\frac{1}{2}$ $\frac{1}{2}$ $\frac$ |
|                     |                                                                                         |               |                  |              |               |                                                                                                    |

**Figure 10: Cloud Connector – System mapping created successfully**

# <span id="page-10-1"></span><span id="page-10-0"></span>**3.5 Determination of resources**

Next, the resources to which access is granted via the Cloud Connector must be specified.

![](_page_10_Picture_69.jpeg)

**Figure 11: Cloud Connector - Resources**

<span id="page-10-2"></span>For maiConnect S4 access to the resource /sap/opu/odata is required. Add the following entry via the "+" button:

![](_page_10_Picture_70.jpeg)

<span id="page-10-3"></span>**Figure 12: Cloud Connector – Add Resource**

![](_page_11_Picture_1.jpeg)

| Cloud To On-Premise                                                                     |                    |                 |                        |              |               |                                            |
|-----------------------------------------------------------------------------------------|--------------------|-----------------|------------------------|--------------|---------------|--------------------------------------------|
| <b>ACCESS CONTROL</b><br>COOKIE DOMAINS<br><b>APPLICATIONS</b><br>PRINCIPAL PROPAGATION |                    |                 |                        |              |               |                                            |
| Mapping Virtual To Internal System                                                      |                    |                 |                        |              |               | 工 上 面<br>ි (?)                             |
| Status                                                                                  | Virtual Host       | Internal Host   | <b>Check Result</b>    | Protocol     | Back-end Type | Actions                                    |
| о                                                                                       | :1337              |                 | $\Box$ Reachable       | <b>HTTPS</b> | ABAP System   | <b>おんね 画 写…</b>                            |
|                                                                                         | Resources Of :1337 |                 |                        | $+$          | 工工后台发         | [리<br>丽<br>$\circ$<br>[⊠]                  |
| Status                                                                                  | URL Path           | $\triangledown$ | Access Policy          |              |               | Actions                                    |
| о                                                                                       | /sap/opu/odata     |                 | Path And All Sub-Paths |              |               | $\overline{u}$<br>同<br>r⊡<br>0<br>$\infty$ |
|                                                                                         |                    |                 |                        |              |               |                                            |

**Figure 13: Cloud Connector – Resource maintained**

<span id="page-11-1"></span>After you have added the resource, the Cloud Connector setup is complete. The figure above shows how it should look like.

### <span id="page-11-0"></span>**3.6 Providing communication information**

To be able to establish the connection, a destination must be created in the SAP BTP Cockpit. For this purpose, your Deployment Consultant of Nagarro ES needs the following data from you:

### **Virtual Host, Virtual Port**

### **SAP Client**

### **SAP Communication User, Password**

See chapter [4.1](#page-12-1) for further information about the communication user.

You are welcome to send us this data via email or text message - alternatively, we can organize a web session where you enter the data yourself via screen sharing. Just contact us at support@cxaddons.com to discuss how to proceed.

![](_page_12_Picture_1.jpeg)

# <span id="page-12-0"></span>**4 SAP System Settings**

To continue with the setup and to perform the following changes / settings, you will receive a transport from Nagarro ES, which you must import.

# <span id="page-12-1"></span>**4.1 Communication User**

The maiConnect changes in the SAP system are carried out centrally by a system user (referred to as "communication user"). This user requires the appropriate authorizations to be able to display and change activities and business partners.

This user needs to have the type "System". It is not necessary for this user to have the type "Dialog" user.

The provided transports contain a customizing transport that is used to create a separate role in the SAP system. This role contains all necessary permissions for the communication user.

The name of the role is:

• /NAG/SAP\_MAICONNECT

# <span id="page-12-2"></span>**4.2 Activating the required OData Services**

The following OData Services need to be activated in the SAP system for maiConnect to work:

- /NAG/CRM\_BUPA\_ODATA\_SRV
- /NAG/MAICONNECT\_CONTPERS\_CDS
- /NAG/MAICONNECT\_EMPLOYEE\_CDS
- /NAG/CRM APPOINTMENT SRV 01
- /NAG/MAI\_CRM\_TASK\_SRV
- /NAG/PARTNER\_ADDRESS\_SEARCH\_SRV

Execute transaction **/N/IWFND/MAINT\_SERVICE**. If this transaction is not available, execute transaction **SE38** instead and run report */IWFND/R\_MGW\_REGISTRATION*. Select the option "Add service":

![](_page_13_Picture_1.jpeg)

![](_page_13_Picture_75.jpeg)

**Figure 14: SAP – Adding OData Services**

- <span id="page-13-0"></span>(1) Enter "LOCAL" as System Alias and confirm with <ENTER>
- (2) With the search you can quickly find the services you need
- (3) Mark the services
- (4) Add the services
- (5) Choose ,Z' as prefix, assign the services to a package and confirm your entries

![](_page_13_Picture_76.jpeg)

**Figure 15: SAP – Adding the services to a transport**

| Hub-Service-Erstellungsprotokoll |                                                                                                    |                                      |                                   |                                                        |  |  |
|----------------------------------|----------------------------------------------------------------------------------------------------|--------------------------------------|-----------------------------------|--------------------------------------------------------|--|--|
|                                  | $[ \begin{array}{c} \hline \textbf{B} \end{array} \textbf{B} \textbf{B}$ |                                      |                                   |                                                        |  |  |
| Hub-Service-Erstellungsprotokoll |                                                                                                    |                                      |                                   |                                                        |  |  |
| B                                |                                                                                                    | Status Technischer Servicename (Hub) | Technischer Servicename (Backend) | Nachrichtentext                                        |  |  |
|                                  |                                                                                                    | <b>ZCRM_APPOINTMENT_SRV</b>          | CRM_APPOINTMENT_SRV               | Service "ZCRM_APPOINTMENT_SRV" wurde angelegt und seir |  |  |
|                                  |                                                                                                    | <b>ZCRM BUPA ODATA</b>               | CRM BUPA ODATA                    | Service "ZCRM_BUPA_ODATA" wurde angelegt und seine Met |  |  |
|                                  |                                                                                                    | ZMAICONNECT CONTPERS CDS             | /NAG/MAICONNECT CONTPERS CDS      | Service "ZMAICONNECT_CONTPERS_CDS" wurde angelegt un   |  |  |
|                                  |                                                                                                    | ZMAICONNECT EMPLOYEE CDS             | /NAG/MAICONNECT EMPLOYEE CDS      | Service "ZMAICONNECT_EMPLOYEE_CDS" wurde angelegt un   |  |  |
|                                  |                                                                                                    |                                      |                                   |                                                        |  |  |

**Figure 16: SAP – Overview of activated services (here in German)**

<span id="page-14-1"></span>After this you need to assign those 6 OData services the system alias "*LOCAL*" via **SPRO**:

**SAP NetWeaver > SAP Gateway > OData Channel > Administration > General Settings > Assign SAP-System Aliases to OData Service**

[\(https://help.sap.com/saphelp\\_em92/helpdata/en/9d/f4ff5082d2793ee10000000a423f68/content.htm\)](https://help.sap.com/saphelp_em92/helpdata/en/9d/f4ff5082d2793ee10000000a423f68/content.htm)

### <span id="page-14-0"></span>**4.3 Define activity types**

All activity types for which appointments or tasks are to be synchronized in the direction of Exchange must be maintained in the respective table through transaction SM30. The text type is particularly important here. This is the text that is then displayed in the note field of the respective Outlook appointment.

Execute transaction **SM30** and display the respective table. You can then create a new entry here for each relevant activity type.

Appointments: CRMV\_APPT\_OD Tasks: CRMV\_TASK\_OD

Please make sure to add only process types of bus type 2000126 for appointments - and only process types of bus type 2000125 for tasks.

![](_page_14_Picture_126.jpeg)

nac

**Figure 17: SAP – Define activity types**

![](_page_15_Picture_1.jpeg)

# <span id="page-15-0"></span>**4.4 Activate & assign events**

Execute transaction SM30 and open the table CRMV\_FUNC\_ASSIGN for maintenance. Please create an entry exactly as shown in the picture below:

![](_page_15_Picture_56.jpeg)

**Figure 18: SAP – Event Handler Module Assignment**

<span id="page-15-1"></span>Confirm the entry with <Enter> and add the changes to a transport request. Then execute transaction **CRMV\_EVENT**, click the "Callback for Cat./Obj./Event" button, switch to edit mode and add a new entry.

![](_page_15_Picture_57.jpeg)

<span id="page-15-2"></span>**Figure 19: SAP – Adding an event**

![](_page_16_Picture_1.jpeg)

# <span id="page-16-0"></span>**4.5 Setting up the RFC connection**

Execute transaction **SM59** and create a new HTTP Connection to External Server. This is the maiConnect connection to the SAP BTP.

Open the created connection, switch to the "Technical Settings" tab and enter the host you received from Nagarro ES (ending in …hana.ondemand.com). As port please enter *443* – the path prefix can be left blank.

If you are using a proxy, please enter the corresponding data here as well.

![](_page_16_Picture_67.jpeg)

<span id="page-16-1"></span>Figure 20**: SAP – RFC Connection – Technical Settings**

![](_page_17_Picture_1.jpeg)

Now switch to the tab "Logon & Security", enter the P- or S-User for basic authentication (use the same user as for the setup of the Cloud Connector (chapter 3.3) and activate SSL:

![](_page_17_Picture_48.jpeg)

Figure 21**: SAP – RFC connection – Logon & Security**

<span id="page-17-0"></span>After this, you can start a connection test.

![](_page_18_Picture_1.jpeg)

Execute transaction **SM30** once more and open the table */NAG/MAICONDESTI*. Please create an entry with the name of the previously created RFC connection and save it:

![](_page_18_Picture_47.jpeg)

**Figure 22: SAP – Maintaining the RFC connection**

<span id="page-18-0"></span>Please note that the entries in this table won't be transported. Therefor the respective entry needs to be maintained manually in each system maiConnect is running in.

![](_page_19_Picture_1.jpeg)

# <span id="page-19-0"></span>**4.6 Customizing for the Synchronization of Contacts**

The customizing settings described in this chapter are only required if the synchronization of contacts is to be used as a feature. If the contact synchronization is not used, you can continue with the settings in the next chapter.

![](_page_19_Picture_58.jpeg)

**Figure 23: Transaction SWE2 – Adding new customizing entries**

<span id="page-19-1"></span>Execute transaction SWE2 and create three individual entries here via the "New Entries" button. The following illustrations show which details you have to specify in each case.

![](_page_19_Picture_59.jpeg)

<span id="page-19-2"></span>**Figure 24: SWE2 Entry - Creation**

![](_page_20_Picture_1.jpeg)

![](_page_20_Picture_26.jpeg)

<span id="page-20-0"></span>**Figure 25: SWE2 Entry – Changes / Updates**

![](_page_21_Picture_1.jpeg)

![](_page_21_Picture_58.jpeg)

### **Figure 26: SWE2 Entry - Deletion**

<span id="page-21-0"></span>After creating those three customizing entries please save your changes.

### **Enable BAdI Implementation**

If something is changed in the relationships relevant for synchronisation, no SAP standard event is called. To cover this case, a BAdI implementation must now be created / activated.

In transaction SE18, please display the BAdI *BUPA\_RELATSHP\_UPDATE*:

![](_page_21_Picture_59.jpeg)

**Figure 27: SE18**

![](_page_22_Picture_1.jpeg)

In the menu, please select "Implementation – Create":

![](_page_22_Picture_41.jpeg)

**Figure 28: Create BAdI Implementation**

Enter a name for the implementation:

![](_page_22_Picture_42.jpeg)

#### **Figure 29: Naming the implementation**

![](_page_23_Picture_1.jpeg)

![](_page_23_Picture_42.jpeg)

### **Figure 30: Setting up and activating the implementation**

Enter a short text (1) and make sure that */NAG/CL\_IM\_RELATSHP\_UPDATE* is set as name of the implementing class (2). Save the settings (3) – this might require a transport to be selected / chosen.

Afterwards, activate the implementation (4).

![](_page_24_Picture_1.jpeg)

# <span id="page-24-0"></span>**5 Exchange Server Settings**

The following settings must be made on the Microsoft Exchange Server by the appropriate administrator.

# <span id="page-24-1"></span>**5.1 Enable EWS and local authentication**

### <span id="page-24-2"></span>**5.1.1 Local Exchange Server**

On the Exchange Server, EWS must be enabled, as well as Anonymous Authentication and Basic Authentication for EWS.

| Internet Information Services (IIS) Manager                                                                                |                                                            |                                                                                           |  |  |  |
|----------------------------------------------------------------------------------------------------|------------------------------------------------------------|-------------------------------------------------------------------------------------------|--|--|--|
|                                                                                                    |                                                            |                                                                                           |  |  |  |
|                                                                                                    |                                                            |                                                                                           |  |  |  |
| Authentication                                                                                                    |                                                            |                                                                                           |  |  |  |
| ▲<br><b>Mama</b><br>Anonymous Authentication                                                                               | Chathean<br>Enabled                                        | Response Type                                                                             |  |  |  |
| <b>Basic Authentication</b><br><b>DIGEST AUTREME GEROM</b><br><b>Forms Authentication</b><br><b>Windows Authentication</b> | Enabled<br>prsapreg<br>Disabled<br>Enabled                 | HTTP 401 Challenge<br>HTTP 401 Challenge<br>HTTP 302 Login/Redirect<br>HTTP 401 Challenge |  |  |  |
|                                                                                                    | Group by: No Grouping<br>۰<br><b>ACO NIET Importanting</b> | <b>Diesklad</b>                                                                           |  |  |  |

**Figure 31: Exchange Server – IIS Configuration (Example)**

<span id="page-24-4"></span>The setup of the permissions for a Exchange OnPrem server are described in chapter [5.2.1](#page-25-1)

### <span id="page-24-3"></span>**5.1.2 Office 365**

In a cloud scenario OAuth must be activated on Exchange Online. By default, this is the case. The setup of OAuth is described in detail in chapter [5.2.2.](#page-27-0)

![](_page_25_Picture_1.jpeg)

# <span id="page-25-0"></span>**5.2 Setting up mailbox access**

To ensure access, either a dedicated service user (in the sense of a communication user) or OAuth can be used.

Please note that access via a service user is only possible with Exchange onPrem. For Office 365, Microsoft only supports access via OAuth.

### <span id="page-25-1"></span>**5.2.1 Dedicated service user**

To carry out changes in the groupware, maiConnect uses a dedicated Exchange user. For this purpose, this user must have the required access rights for the users' mailboxes.

The rights can be assigned in various ways, which differ greatly in terms of the effort required and the subsequent maintenance required. The methods listed here are examples and can be adapted, extended and combined for the respective needs. Depending on the Exchange version and system environment, certain methods may not be available.

### **5.2.1.1 Mailbox database level rights**

A central Exchange user is required who has read and write permission to all Outlook mailboxes. This permission can be granted using the following command:

```
Get-MailboxDatabase -identity "MailboxDatabase01" | Add-ADPermission -user 
"EXCH_ADMIN" -AccessRights GenericAll
```
This command only provides access to the MailboxDatabase01 object - not to the Active Directory objects. If there are multiple mailbox databases, the command must be executed for each database individually. However, this command only grants access to all currently existing mailboxes; if a new mailbox is added, the command must be executed again. This can be scheduled as a script if necessary.

### **5.2.1.2 Assigning rights via RBAC**

If the RBAC roles are created, two commands must be executed in the Exchange Management Shell (adapted to the environment):

```
New-ManagementScope -Name "MAICONNECT_SCOPE" -RecipientRoot 
"contoso.de/Employee" -RecipientRestrictionFilter {RecipientType -eq 
"UserMailbox"}
```
At this point, a restriction to a partial group of users of the Exchange system is created. The access rights can then be assigned with the help of this restriction:

```
New-ManagementRoleAssignment –Name " MAICONNECT_ROLE" -Role
"ApplicationImpersonation" –User:"MAICONNECT_USER" –
CustomRecipientWriteScope:"MAICONNECT_SCOPE"
```
The assignment of the ApplicationImpersonation role can also be done without CustomRecipientWriteScope and then refers to all users. Alternatively, the CustomRecipientWriteScope can be adjusted according to the needs (e.g. restricted to a user group) to restrict the access rights of the service user.

![](_page_26_Picture_1.jpeg)

### **5.2.1.3 Setting up individual access to mailboxes**

If the Exchange Admin User's access to the mailboxes is to be managed individually for each mailbox, it must be granted the required access rights to the individual folders (Calendar, Tasks & Contacts).

This can be done automatically via script, as briefly described below - or directly from the users' mailboxes.

#### **Script**

Using the following script access to the calendar of all users can be established:

```
$rooms = Get-Mailbox -RecipientTypeDetails UserMailbox
$rooms | %{Add-MailboxFolderPermission $_":\Calendar" -User folderrights -
AccessRights Owner}
```
Alternatively, for one mailbox:

```
Add-MailboxFolderPermission -Identity max.mustermann@cxaddons.com:\calendar -
<User>-AccessRights Owner
```
Full access:

```
Add-MailboxPermission -Identity max.mustermann@cxaddons.com -User 
Maiconnect_User -AccessRights FullAccess -InheritanceType All
```
![](_page_27_Picture_1.jpeg)

### <span id="page-27-0"></span>**5.2.2 Authorization via OAuth (Office 365)**

If Office365 is used the authorization can be handled via OAuth. Therefore, maiConnect needs to be registered in the respective Azure AD - through the classic Azure Portal [https://portal.azure.com/.](https://portal.azure.com/)

#### **5.2.2.1 Registration in Azure Portal**

Log in with a user who has administrator rights and navigate to "Azure Active Directory" -> "App registrations". Click "+ New registration".

![](_page_27_Picture_6.jpeg)

**Figure 32: Azure Portal – Home Page**

<span id="page-27-1"></span>![](_page_27_Picture_8.jpeg)

**Figure 33: Azure Portal – App registrations**

![](_page_28_Picture_1.jpeg)

Provide a name for your application (e.g. "maiConnect"), select the account type as outlined in the screenshot below and leave the redirect URL empty. Click "Register".

![](_page_28_Picture_44.jpeg)

**Figure 34: Azure Portal – Registering a new application**

<span id="page-28-0"></span>Open your newly registered app by clicking the name:

![](_page_28_Picture_45.jpeg)

<span id="page-28-1"></span>**Figure 35: Azure Portal - Opening the newly registered application**

![](_page_29_Picture_1.jpeg)

### Head over to "API permissions":

![](_page_29_Picture_47.jpeg)

**Figure 36: Azure Portal - Overview of the newly registered application**

<span id="page-29-0"></span>Add new permissions by clicking "+ Add a permission":

![](_page_29_Picture_48.jpeg)

<span id="page-29-1"></span>**Figure 37: Azure Portal - Add permissions**

![](_page_30_Picture_1.jpeg)

Select "APIs my organization uses", search for "office" and select "Office 365 Exchange Online":

![](_page_30_Picture_44.jpeg)

**Figure 38: Azure Portal - APIs my organization uses**

<span id="page-30-0"></span>Choose "Application permissions" and select "full\_access\_as\_app". Add them by clicking the button below:

![](_page_30_Picture_45.jpeg)

<span id="page-30-1"></span>**Figure 39: Azure Portal - Application permissions**

![](_page_31_Picture_1.jpeg)

Now you must grant admin consent for your organization:

![](_page_31_Picture_56.jpeg)

### **Figure 40: Azure Portal - Grant admin consent**

<span id="page-31-0"></span>![](_page_31_Picture_5.jpeg)

#### **Figure 41: Azure Portal - Confirm granting consent**

![](_page_31_Picture_57.jpeg)

It should look like this now:

<span id="page-31-1"></span>**Figure 42: Azure Portal - Permissions successfully added**

![](_page_32_Picture_1.jpeg)

Now go to "Manifest" and exchange the following part:

![](_page_32_Figure_3.jpeg)

![](_page_32_Figure_4.jpeg)

**Figure 43: Azure Portal - Manifest**

#### <span id="page-32-0"></span>with the following part:

```
"keyCredentials": [
    {
       "customKeyIdentifier": "kLqLNhcD5+2/tYSodERz4gkiRPg=",
       "keyId": "5623d3f9-a3fc-44b8-8763-6f429d0c73e9",
       "type": "AsymmetricX509Cert",
       "usage": "Verify",
       "value": 
"MIIC4zCCAcugAwIBAgIELnv31TANBgkqhkiG9w0BAQUFADAiMSAwHgYDVQQDExdtYWloaXJ
vIEdtYkggbWFpQ29ubmVjdDAeFw0xNjAzMjMxNDQ4MDJaFw0yNjAzMjExNDQ4MDJaMCIxIDA
eBgNVBAMTF21haWhpcm8gR21iSCBtYWlDb25uZWN0MIIBIjANBgkqhkiG9w0BAQEFAAOCAQ8
AMIIBCgKCAQEA1vkIAV37wbNN52hVlVAIaUi+Xn/AYcNsNmkNce6xVRdyuElpwkyRGtqpKbf
Yp1aKBb9LUbV7U0yILmP0H7PPK4IrYBAGYeXHvyJqRrmGBB8AFgpfpBMxYspKKO7rr4Ze6cW
ihldXOumTsehr58VAdJ/64sRwtUr7KFBJOjHfaHAQsGkQvFU4ZapzSmt6c105Dw98ee9Helv
sCoMXJ/ekHziINPZvZSSJJ9eQldF/muj93/FfxmyTADam5USnWLvtJE1W7jWMyHhoMDsHylJ
iHRCTh/XEw/Z4SBlZiUi+Qo9c6GJy8C+F2anvrtO+Ly38IRCK2zv8Y4ltOTu8E0iI9QIDAQA
BoyEwHzAdBgNVHQ4EFgQUVMnMfq2Rh6uh9rII88vJDU2/aw4wDQYJKoZIhvcNAQEFBQADggE
BAGshmdg5Ra/3Ork1C3w7azbaTbnK9uVqcKrI6T+89kD2lCsPWBlYnVJYDMdV4xn5YqqjfoG
VIVnwqVGwCCg76Gqkv6Cc6AcXS1sfeR0iyEf8Ywkigpblv+GdixzYbWZV7wJVWItVA2Cw2nl
W+O5x5juUqBjL1t1AFcr7il+ffFVEv10pNBpO0448dAzgKuOrQtX62cD1KCarB+005yDrj5f
yMRp5w/7nf9Jpyvn40bPh5pgEDU2IlmjzrVZrmlT81HJn3jUBfV2+iJjLQLxu8DaP6rpsgUv
f1qyXGEzx/o9+TFS01M4JBn4vdPRTon8WOOaRzGVICh1JVGHh112kiyo="
     }
   ],
```
![](_page_33_Picture_1.jpeg)

You can either directly edit the text right in the Azure Portal or you can download the manifest as JSON file, open it with an editor, exchange the relevant part, save it and re-upload the file as shown below.

![](_page_33_Picture_3.jpeg)

**Figure 44: Editing the manifest via editor**

![](_page_33_Picture_5.jpeg)

<span id="page-33-0"></span>Make sure to SAVE the edited manifest:

<span id="page-33-1"></span>**Figure 45: Azure Portal - Saving the manifest**

![](_page_34_Picture_1.jpeg)

Now go back to the overview of your application and note down the "Application (client) ID". After this, click on "Endpoints":

![](_page_34_Figure_3.jpeg)

**Figure 46: Azure Portal - Application-ID**

<span id="page-34-0"></span>From the list of endpoints, select the one outlined in the picture below and provide this, along with the application ID to the business administrator responsible for maiConnect.

![](_page_34_Picture_117.jpeg)

<span id="page-34-1"></span>**Figure 47: Azure Portal – Endpoints**

![](_page_35_Picture_1.jpeg)

### <span id="page-35-0"></span>**5.2.3 Note about the Azure API permissions**

According to the above description in Microsoft Azure, maiConnect requires the application permission "full\_access\_as\_app" for the EWS interface. This means, that the maiConnect application theoretically has access to all mailboxes.

The maiConnect AdminCockpit is used to define for which users the synchronization should take place. Only for the configured users an access to the mailbox takes place. Other mailboxes are not known to maiConnect at all. Therefore, it is hereby assured that no other mailboxes are accessed than the configured maiConnect users.

In addition, Microsoft Azure offers the possibility to control access to individual mailboxes via an ApplicationAccessPolicy. See the following page for more information:

[https://docs.microsoft.com/en-us/powershell/module/exchange/new-applicationaccesspolicy?view=ex](https://docs.microsoft.com/en-us/powershell/module/exchange/new-applicationaccesspolicy?view=exchange-ps)[change-ps](https://docs.microsoft.com/en-us/powershell/module/exchange/new-applicationaccesspolicy?view=exchange-ps)

To create a new ApplicationAccessPolicy the following command must be executed in Exchange Online PowerShell:

```
New-ApplicationAccessPolicy -AccessRight <ApplicationAccessPolicyRight> -
AppId <String[]> -PolicyScopeGroupId <RecipientIdParameter>
```
- AccessRight: DenyAccess / RestrictAccess.
- AppID: ID of the Azure AD application
- PolicyScopeGroupId: UPN of the user or name of the group

The simplest way to use policy is to create a RestrictAccess policy for an application with access to the necessary mailboxes. Access to mailboxes not stored in the policy is prevented.

![](_page_36_Picture_1.jpeg)

# <span id="page-36-0"></span>**5.3 Exchange Throttling Policy**

A throttling policy can be used to limit the number of connections per exchange account. The EWSMax-Concurrency parameter is of particular importance here.

The following errors describe how a throttling policy can be implemented for maiConnect.

![](_page_36_Picture_5.jpeg)

Please note that Office365 does not allow these settings by default and for Exchange 2013 certain parameters no longer exist!

### **Create a policy name**

New-ThrottlingPolicy MaiConnect

#### **Remove limitations for the service user**

```
Set-ThrottlingPolicy MaiConnect -RCAMaxConcurrency $null -RCAPercentTimeInAD 
$null - RCAPercentTimeInCAS $null -RCAPercentTimeInMailboxRPC $null -
EWSMaxConcurrency $null -EWSPercentTimeInAD $null -EWSPercentTimeInCAS $null -
EWSPercentTimeInMailboxRPC $null -
```
EWSMaxSubscriptions \$null -EWSFastSearchTimeoutInSeconds \$null - EWSFindCountLimit \$null

### **Exchange 2013**

Set-ThrottlingPolicy MaiConnect -RCAMaxConcurrency Unlimited -EWSMaxConcurrency Unlimited -EWSMaxSubscriptions Unlimited -CPAMaxConcurrency Unlimited - EwsCutoffBalance Unlimited -EwsMaxBurst Unlimited -EwsRechargeRate Unlimited

### **Assign service user to policy**

Set-Mailbox "<maiConnectAdmin>" -ThrottlingPolicy MaiConnect

![](_page_37_Picture_1.jpeg)

# <span id="page-37-0"></span>**5.4 Connection between Exchange and SAP BTP**

To access the Exchange Server, maiConnect uses the EWS interface (Exchange Web Service) from Microsoft. That means queries or changes are performed by Web Services from the SAP BTP on the Exchange Server. Depending on the network topography and security policies of the maiConnect customers, these web service calls can go through a proxy or a firewall that forwards the request to the corresponding Exchange Server.

For the synchronization from Exchange to SAP BTP, subscriptions are created for each mailbox. Thus, maiConnect is notified about changes (creation, updates, or deletions) in a subscribed mailbox via push notifications. These notifications are processed, and a response is sent back to the Exchange Server. If maiConnect does not respond, e.g., due to a downtime, the Exchange Server will resend the request. If there is no response to the message after several attempts, the subscription is automatically deleted from the Exchange Server. Subscriptions are created automatically when users are added via the maiConnect admin cockpit. In case the subscriptions on the Exchange Server for certain mailboxes have been deleted, a background job is running in maiConnect to renew the subscriptions. In this case, a watermark is used to replicate all missed changes.

When creating the subscription, a callback URL is specified to which the notifications of the Exchange Server should be sent. This custom URL is required for the setup on the S/4HANA system side and is provided to the customer by Nagarro ES before the setup of maiConnect.

See this graphic from Microsoft about the push notifications:

![](_page_37_Figure_7.jpeg)

**Figure 48: Push Notifications**

<span id="page-37-1"></span>Further information about the push notifications can be found here:

[https://docs.microsoft.com/en-us/exchange/client-developer/exchange-web-services/notification-sub](https://docs.microsoft.com/en-us/exchange/client-developer/exchange-web-services/notification-subscriptions-mailbox-events-and-ews-in-exchange)[scriptions-mailbox-events-and-ews-in-exchange](https://docs.microsoft.com/en-us/exchange/client-developer/exchange-web-services/notification-subscriptions-mailbox-events-and-ews-in-exchange)

The customer must ensure that the connection from Exchange to the SAP BTP via EWS is secure. The customer must also check that the callback URL of the subscriptions is accessible from the Exchange server.

The network environment is customer specific and therefore the setup of the above-mentioned points is up to the customer. Please make sure that the communication between SAP BTP and Exchange Server is not blocked by a reverse proxy or the firewall!

![](_page_37_Picture_14.jpeg)

Communication between SAP BTP and Exchange is encrypted. The SAP BTP holds a certificate from the Baltimore Cybertrust Root. Generally, this is already available on an Exchange server.

With the push notifications, a connection is established from Exchange to the SAP BTP. If this does not happen, please check whether Baltimore Cybertrust is set as trusted on the Exchange and whether the certificate is up to date.

![](_page_38_Picture_1.jpeg)

If the connection to the Exchange Server is secured via SSL with a certificate, then the certificate must have been issued by certain trusted certificate authorities. A list of certification authorities accepted by SAP can be found here:

<https://wiki.scn.sap.com/wiki/display/CLOUD/Trusted+Certificate+Authorities>

If the customer uses a proxy server and the connection from Exchange towards the SAP BTP cannot be established successfully, then an outgoing allowance rule must be activated in the proxy to enable the communication

![](_page_39_Picture_1.jpeg)

# <span id="page-39-0"></span>**6 List of Figures**

![](_page_39_Picture_376.jpeg)